# **Sāciet šeit**

Skeneris ieslēdzas un poga  $\otimes$  Start mirgo zaļā krāsā. Kad skeneris ir gatavs darbam, poga pārstāj mirgot un paliek degam zaļā krāsā. **Brīdinājums.** 

un dokumenta augšējo malu līdzinājuma atzīmes virzienā. Pārliecinieties, vai dokumenta centrs ir savietots ar līdzinājuma atzīmi. Pēc tam aizveriet vāku. **2** Nospiediet skenera pogu  $\otimes$  Start (Sākt).

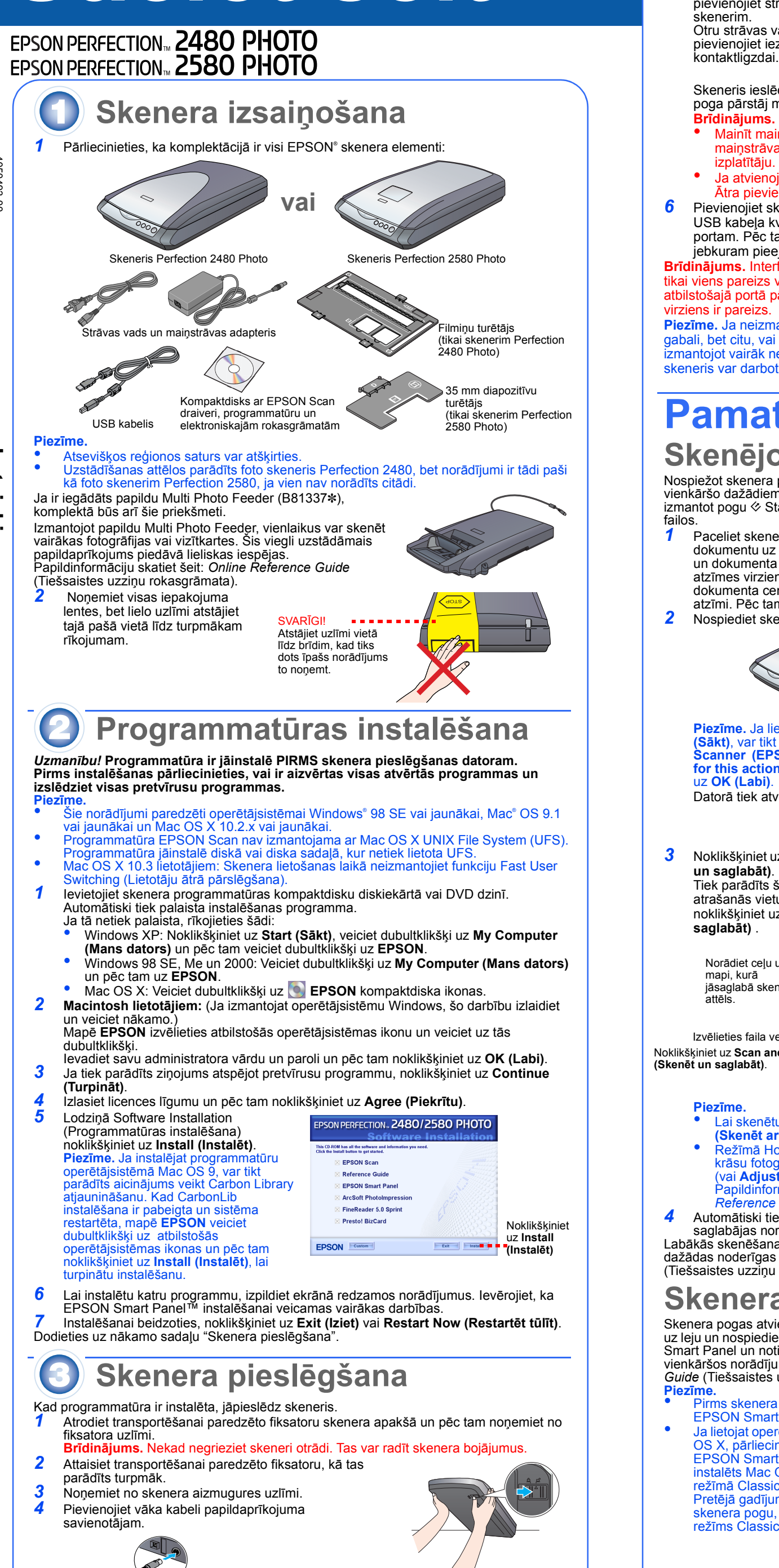

*5* Pievienojiet strāvas vadu un maiņstrāvas adapteri un pēc tam pievienojiet strāvas vadu skenerim. Otru strāvas vada galu pievienojiet iezemētai tīkla

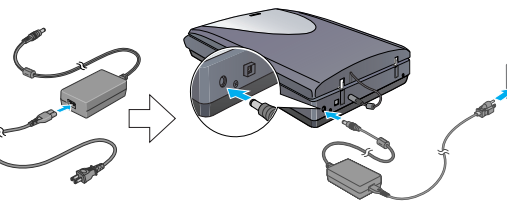

- Pirms skenera pogu izmantošanas pārliecinieties, vai ir instalēts EPSON Scan un EPSON Smart Panel.
- Ja lietojat operētājsistēmu Mac OS X, pārliecinieties, vai EPSON Smart Panel ir instalēts Mac OS X vidē, nevis režīmā Classic (Klasiskais). Pretējā gadījumā, nospiežot skenera pogu, var tikt startēts režīms Classic (Klasiskais).
- Mainīt maiņstrāvas adaptera ievades vai izvades spriegumu nav iespējams. Ja maiņstrāvas adaptera uzlīmē nav norādīts pareizs spriegums, sazinieties ar savu izplatītāju. Nepievienojiet strāvas vadu.
- Ja atvienojat skeneri, nogaidiet vismaz 10 sekundes pirms pievienot to atpakaļ. Ātra pievienošana un atvienošana var skeneri sabojāt. *6* Pievienojiet skenera komplektācijā iekļautā
- USB kabeļa kvadrātveida galu skenera USB portam. Pēc tam pievienojiet plakano galu jebkuram pieejamam datora USB portam.

**Brīdinājums.** Interfeisa kabeļa savienotājiem ir tikai viens pareizs virziens. Pirms ievietošanas atbilstošajā portā pārliecinieties, vai savienotāja virziens ir pareizs.

**Piezīme.** Ja neizmatojat Epson piegādāto USB gabali, bet citu, vai arī pievienojat skeneri, zmantojot vairāk nekā vienu centrmezgla sistēmu, skeneris var darboties nepareizi.

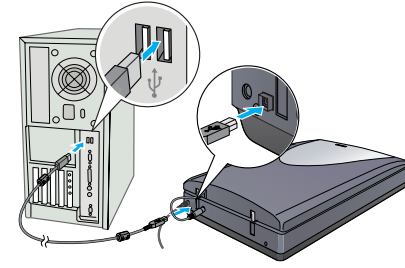

## **Pamata darbības ar skeneri Skenējot pirmo reizi**

Nospiežot skenera pogu  $\overset{\blacksquare}{\diamond}$  Start, automātiski tiek atvērts EPSON Smart Panel, kas vienkāršo dažādiem nolūkiem paredzētu dokumentu skenēšanu. Turpmāk stāstīts, kā izmantot pogu ⊗ Start un EPSON Smart Panel fotogrāfiju skenēšanai un saglabāšanai

*1* Paceliet skenera vāku un novietojiet dokumentu uz stikla ar skenējamo pusi uz leju

**Piezīme.** Ja lietojat operētājsistēmu Windows XP, pirmo reizi nospiežot pogu ] Start **(Sākt)**, var tikt parādīts ziņojums. Ja tā notiek, izvēlieties **EPSON Smart Panel for Scanner (EPSON Smart Panel skenerim)**, noklikšķiniet uz **Always use this program**  for this action (Šai darbībai vienmēr lietot šo programmu) un pēc tam noklik uz **OK (Labi)**.

Datorā tiek atvērts EPSON Smart Panel.

- Lai skenētu attēlu ar šo papildaprīkojumu, noklikšķiniet uz **Scan with Options (Skenēt ar papildaprīkojumu)**.
- Režīmā Home (Mājas) vai Professional (Profesionālais) var skenēt netīru vai blāvu krāsu fotogrāfiju, izmantojot iestatījumus **Image Adjustments (Attēlu korekcijas)** (vai **Adjustments (Korekcijas)** režīmā Professional (Profesionālais)). Papildinformāciju par režīmu pārslēgšanu un citām funkcijām skatiet šeit: *Online Reference Guide* (Tiešsaistes uzziņu rokasgrāmata).
- *4* Automātiski tiek startēts EPSON Scan. Pēc tam dokuments tiek skenēts un attēls saglabājas norādītajā mapē.

pēc tam noklikšķiniet uz Install (Instalēt).<br>Izmantojiet ekrānā parādīto palīdzību for EPSON Smart Panel un EPSON Scan. Noklikšķiniet<br>Iz pogas Help (Palīdzība) vai jautājuma zīmes, kas tiek parādīta ekrānā, kad mēģināt lie lietojumprogrammas.

Labākās skenēšanas kvalitātes nodrošināšanai Perfection 2480/2580 Photo piedāvā dažādas noderīgas funkcijas. Papildinformāciju skatiet šeit: *Online Reference Guide* (Tiešsaistes uzziņu rokasgrāmata).

#### **Skenera pogu izmantošana**

Skenera pogas atvieglo skenēšanu. Vienkārši novietojiet dokumentu uz skenera ar virspusi uz leju un nospiediet nepieciešamā skenēšanas veida pogu. Automātiski tiek atvērts EPSON Smart Panel un notiek dokumenta skenēšana. Pēc tam izpildiet ekrānā redzamos vienkāršos norādījumus, lai pabeigtu darbu. Papildinformāciju skatiet šeit: *Online Reference Guide* (Tiešsaistes uzziņu rokasgrāmata).

viens pareizs virziens. Ievietojot savienotāju nepareizi, iespējams abu ierīču bojājums.<br>Novietojiet skeneri un maiņstrāvas adapteri tuvu tīkla kontaktlīgzdai, kur ir ērti atvienot strāvas vadu.<br>Maiņstrāvas vadam jābūt pas maiņstrāvas vadi būtu taisni galos un vietā pie ieejas maiņstrāvas adapterī, kā arī pie izejas no tā.<br>Izmantojiet tikai skenera komplektācijā ietilpstošo maiņstrāvas adaptera modeli A291B/E. Cita adaptera izmantošana var i ugunsgrēku, elektrošoku vai traumas. Maiņstrāvas adapteris ir paredzēts izmantošanai ar to skeneri, kura komplektācijā tas ietilpst. Nemēģiniet to izmantot ar citām

## **Filmiņas ievietošana**

ir bojāts maiņstrāvas vads vai spraudnis; skenerī vai maiņstrāvas adapterī ir iekļuvis šķidrums; skeneris vai maiņstrāvas adapteris ir<br>nomests zemē vai ir bojāts tā korpuss; skeneris vai maiņstrāvas adapteris nedarbojas pa līdzekļus. Ja plānojat skeneri ilgāku laiku nelietot, pārliecinieties, vai maiņstrāvas adapteris ir atvienots no kontaktligzdas.

**Piezīme.** 

- 
- 
- 
- 

- **3** Noklikšķiniet uz ikonas **Scan and Save (Skenēt un saglabāt)**. Tiek parādīts šāds lodziņš. Izvēlieties skenētā attēla
	- atrašanās vietu un faila veidu un pēc tam noklikšķiniet uz pogas **Scan and Save (Skenēt un**   $\mathbb{Z}$ Norādiet ceļu uz **...** mapi, kurā jāsaglabā skenētais

*6* Ievietojiet filmiņu padevējā ar virspusi (puse, no kuras attēls redzams pareizi) uz leju. Padevējā filmiņa tiek automātiski novietota skenēšanas stāvoklī un pēc tam pogas  $\Diamond$  Start (Sākt) gaismiņa kļūst zaļa. **Piezīme.** Kad tiek sākta padošana, noņemiet rokas no filmiņas, pretējā gadījumā filmiņa var iestrēgt.

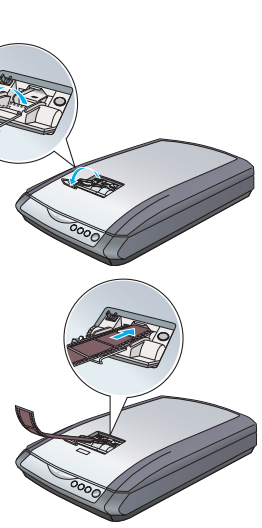

- *7* Kad skenēšana ir pabeigta, nospiediet pogu **Eject (Izstumt)**, lai izstumtu filmiņu. Kad pogas  $\&$  Start (Sākt) gaismiņa iedegas zaļā krāsā, filmiņu var *iznemt* Kad pabeigta filmiņu izstumšana, aizveriet filmiņas vadotni un pēc tam aizveriet filmiņas padevēja vāku. **Piezīme.**  • Nevelciet filmiņu ar spēku. Pagaidiet, līdz tā tiek izstumta automātiski. • Neizslēdziet skeneri, kamēr filmiņa nav izstumta. • Ja poga **Start (Sākt)** mirgo sarkanā krāsā, iespējams, filmiņa ir iestrēgusi (skatiet "Problēmas?"). **35 mm diapozitīvu turētāja lietošana** 35 mm lielu diapozitīvu var skenēt, izmantojot 35 mm diapozitīvu turētāju. *1* Uzstādiet 35 mm diapozitīvu turētāju, savietojot tā līdzinājuma atzīmi "D" ar  $\mathbb{P}^{\circ}$ skeneri un pēc tam ievietojiet filmiņas mēlīti skenera atverē. Novietojiet 35 mm diapozitīvu vertikāli ar virspusi uz leju (lai └▅▞ diapozitīva kadrs atrastos vertikāli), kā tas parādīts turpmāk, un pēc tam piestipriniet to pie 35 mm diapozitīvu turētāja. **Piezīme.** Nenovietojiet diapozitīvu horizontāli, vai arī to nevarēs normāli skenēt. *2* Beidzot skenēšanu, izņemiet filmiņu no 35 mm diapozitīvu turētāja. Ievietojiet 35 mm diapozitīvu turētāju skenera vākā un pēc tam aizstājiet atstarojošo dokumentu piespiedējplāksni, kā tas parādīts attēlā. **Problēmas?** Vispirms pārbaudiet skenera pogas  $\otimes$  Start (Sākt) gaismas indikatoru. Mirgo zaļā krāsā Uzsilšana vai skenēšana. Zaļš Gatavs skenēt. Mirgo sarkanā krāsā Pārliecinieties, vai transportēšanai paredzētais fiksators ir atslēgts (skatiet 3. sadaļu "Skenera pieslēgšana"). Ja lietojat skeneri Perfection 2580 Photo, skenerī iestrēgušas filmiņas izņemšana jāveic šādi: nospiediet izstumšanas pogu un izņemiet no skenera iestrēgušo filmiņu, un pēc tam atvienojiet skeneri no datora. Nogaidiet 10 sekundes un pēc tam atkal pievienojiet skeneri. Papildinformāciju meklējiet šeit: *Online Reference Guide (Tiešsaistes uzziņu rokasgrāmata)*. Mēģiniet restartēt datoru un atvienot skeneri. Nogaidiet 10 sekundes, pēc tam atkal pievienojiet skeneri. Ja sarkanā gaismiņa nepārstāj mirgot, sazinieties ar izplatītāju vai Epson. Nedeg Pārliecinieties, vai skeneris ir savienots ar datoru un pieslēgts strāvas avotam. **Ja problēma ir minēta šajā sarakstā, mēģiniet rīkoties atbilstoši dotajiem norādījumiem.**  Ekrānā tiek parādīts New Hardware Noklikšķiniet uz **Cancel (Atcelt)** un rīkojieties atbilstoši šīs lapas Wizard (Jaunas aparatūras vednis). sadaļā "Programmatūras instalēšana" dotajiem norādījumiem. Pirms programmatūras instalēšanas atvienojiet skeneri. Kad skeneris tiek pievienots strāvas Pārliecinieties, vai transportēšanai paredzētais fiksators ir avotam, ir dzirdams troksnis. atslēgts (skatiet 3. sadaļu). Mēģinot skenēt, tiek parādīts kļūdas Pārliecinieties, vai skeneris ir savienots ar datoru un pieslēgts ziņojums, vai arī skenēšana strāvas avotam. Atinstalējiet EPSON Scan un pēc tam instalējiet to no jauna. nenotiek. **Papildinformāciju meklējiet šajos avotos:**  • Darbvirsmā veiciet dubultklikšķi uz ikonas *Perf2480P\_2580P Reference Guide*
	- **(Perf2480P\_2580P uzziņu rokasgrāmata)**. (Ja šī rokasgrāmata nav instalēta, ievietojiet skenera programmatūras kompaktdisku diskiekārtā vai DVD diskiekārtā. Ekrānā Custom Installation (Pielāgota instalēšana) izvēlieties **Reference Guide (Uzziņu rokasgrāmata)** un

### **Norādījumi par drošību**

Izlasiet visus šos norādījumus un saglabājiet tos turpmākai uzziņai. Ievērojiet visus uz skenera esošos brīdinājumus un norādījumus.<br><mark>Brīdinājums.</mark> Pārliecinieties, vai maiņstrāvas vads atbilst vietējiem drošības standarti Brīdinājums. Pārliecinieties, vai maiņstravas vads atbilst vieteijem drosivas standarum.<br>Skeneri jānovieto tik tuvu datoram, lai varētu ērti izmantot savienojošo interfeisa kabeli. Nenovietojiet un neglabājiet skeneri vai maiņstrāvas adapteri zem klajas debess, pārlieku netīrumu, putekļu, ūdens, karstuma avotu tuvumā, kā arī vietās, kur iespējami triecieni,<br>vibrācija, augsta temperatūra vai liels gaisa mitrums, tieši saules stari, spēcīgas izmaiņas. Nēpieskarieties skenerim ar mitrām rokām.<br>Pievienojot šo izstrādājumu datoram vai citai ierīcei ar kabeli, pārbaudiet, vai savienotāju virziens ir pareizs. Katram savienotājam ir tika<br>Pievienojot šo izstrādājumu

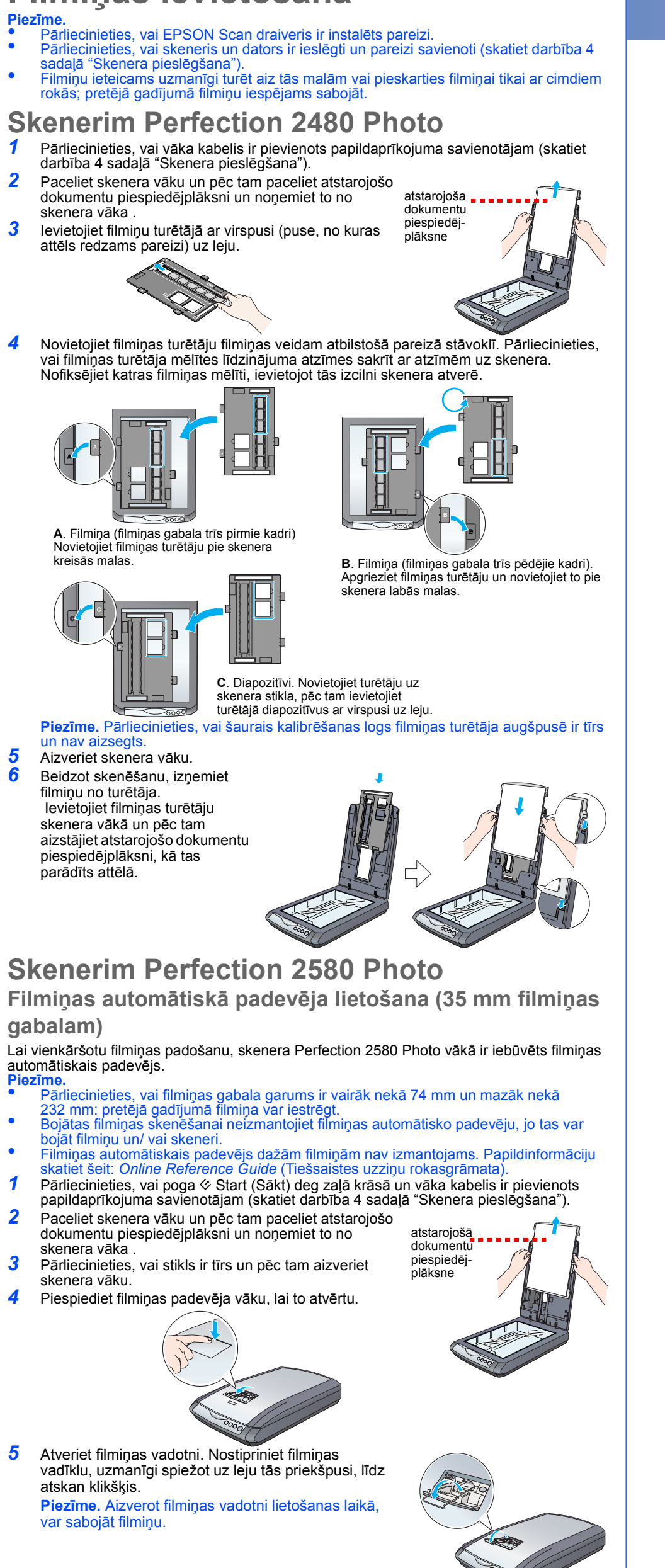

elektroniskām ierīcēm, ja vien nav norādīts pretēji. Izmantojiet tikai tādu elektriskās strāvas avotu, kāds norādīts maiņstrāvas adaptera uzlīmē un strāvas padevi vienmēr nodrošiniet ar

maiņstrāvas vadu, kas atbilst vietējiem drošības standartiem un tieši no standarta elektrības kontaktligzdas.<br>Centieties neizmantot kontaktligzdas, kas atrodas tajā paša ķēdē, kur pieslēgti kopētāji vai gaisa kondicionēšan ieslēdzas un izslēdzas.<br>Ja lietojat pagarinātāju, pārliecinieties, ka kopējais pagarinātājam pieslēgto iekārtu ampēru nomināls nepārsniedz pagarinātāja ampēru<br>nominālu. Pārliecinieties arī, ka visu tīkla kontaktligzdai pie

veicamā darbība nav īpaši paskaidrota skenera rokasgrāmatās.<br>Neievietojiet atverēs jebkādus priekšmetus, jo tie var nonākt saskarē ar bīstama sprieguma punktiem vai radīt īssavienojumu. Uzmanieties no elektriskajiem triecieniem. zkulskajietu triecieniem.<br>noiiet skeneri no mainstrāvas adaptera un uzticiet tehnisko apkopi kvalificētam speciālistam šādos gadījumos:

**Brīdinājumi un piezīmes:**

**Brīdinājums.** Jāievēro, lai izvairītos no ierīces bojājumiem. **Piezīme.** Satur svarīgu informāciju un noderīgus padomus par skenera darbību.

Visas tiesības paturētas. Neviena šī izdevuma daļa nedrīkst tikt reproducēta, uzglabāta meklēšanas sistēmās, kā arī jebkādi formā vai arī izdevuma daļa nedrīkst tikt reproducēta, uzglabāta meklēšanas sistēmās, kā arī jebkā

Microsoft Corporation preču zīmes. Macintosh ir reģistrēta Apple Computer preču zīme.<br>**Vispārīgs paziņojums**: Šajā rokasgrāmatā ietvertie citu izstrādājumu nosaukumi lietoti tikai identifikācijas nolūkā un var būt to atti

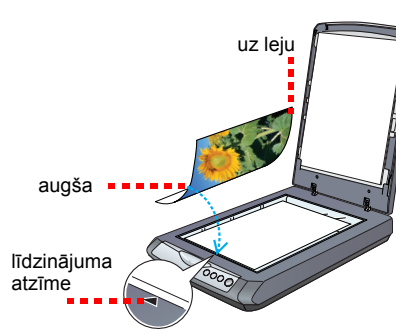

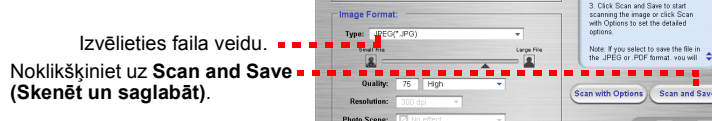

- Save File
- 
- 

 $\bullet$   $\blacksquare$ 

国

 $\mathbb{E}$ **FX** 马通 art Panel provides the

To learn about each program<br>singly move the mouse points<br>over the ison for an explanation<br>-You can use your scanner Studion to automate a task. To<br>his, go to the pull down menu<br>the lower left part of the scree<br>and select a

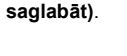

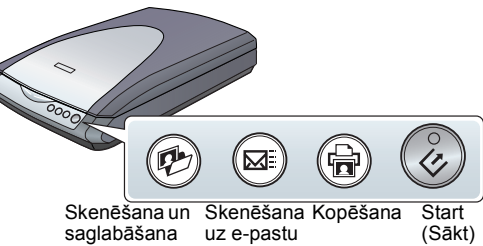

4050493-00

**Latviski**